## **Manual 123 de instalación del LP-570G de LanPro como Punto de Acceso (AP)**

**LP570G\_M123\_SPB01W**

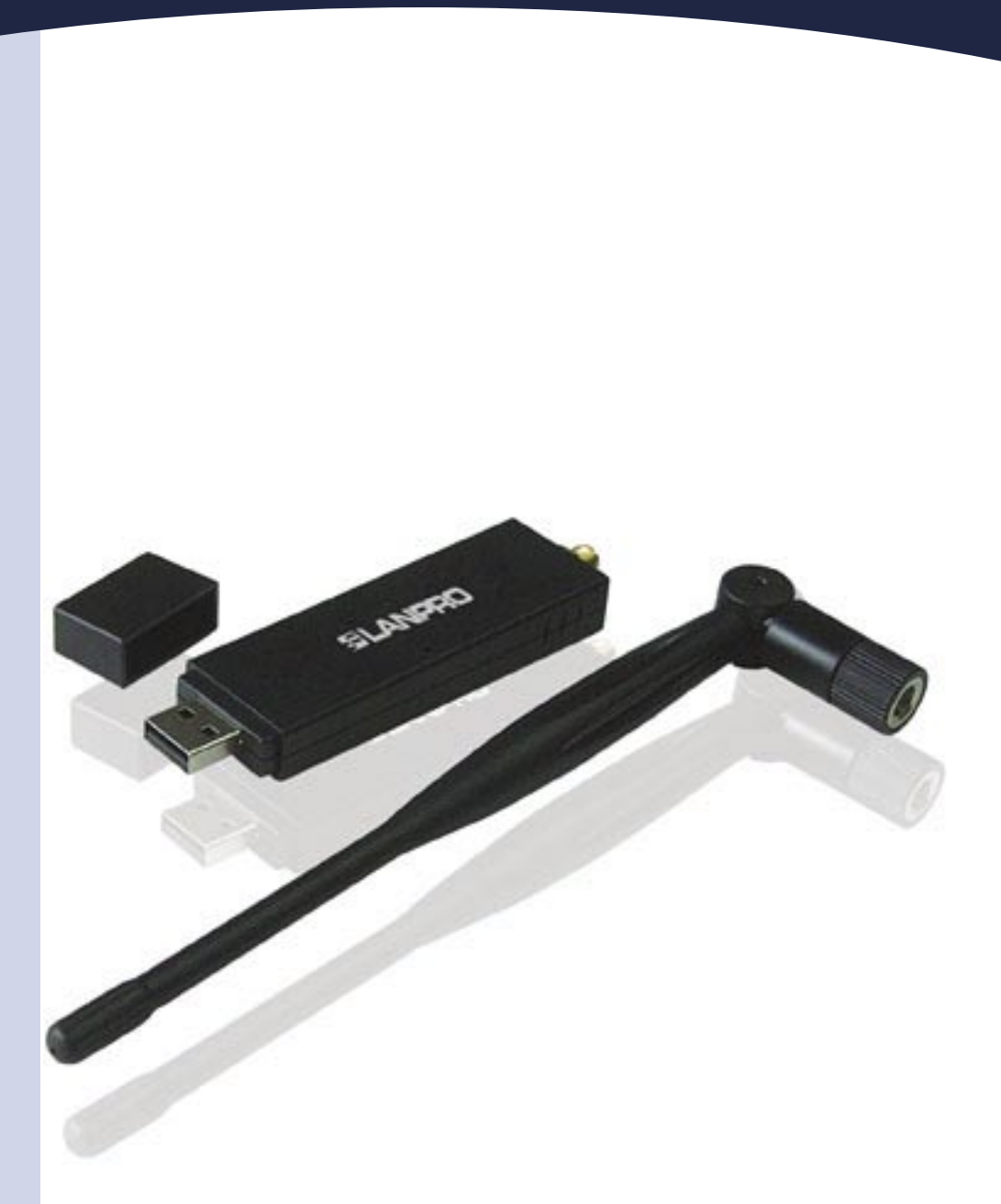

## **Manual 123 de instalación del LP-570G de LanPro como Punto de Acceso (AP)**

**1**

Coloque el CD suministrado en el empaque en su unidad de CD o DVD y espere la ejecución automática de la aplicación de instalación. En caso contrario, seleccione Mi PC, y la unidad de Cd o DVD y de inmediato ejecute el programa setup.exe como se muestra en la figura 1:

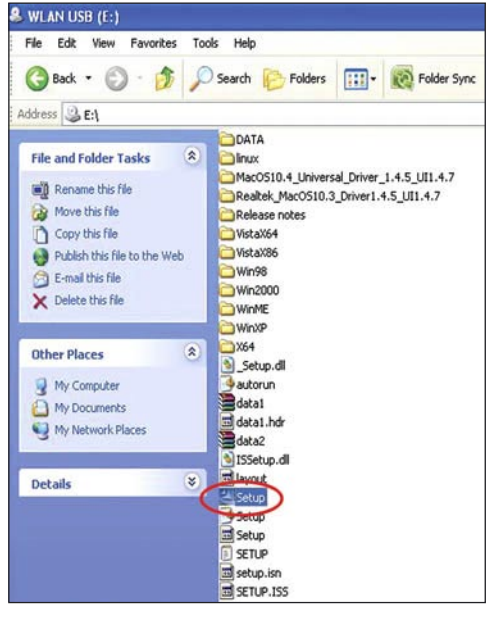

**Figura 1**

Al ejecutarse la aplicación, le mostrará una lista donde debe seleccionar el idioma en el cual desea instalar. A continuación, tal como se muestra en la figura 2, seleccione: **"Next". 2**

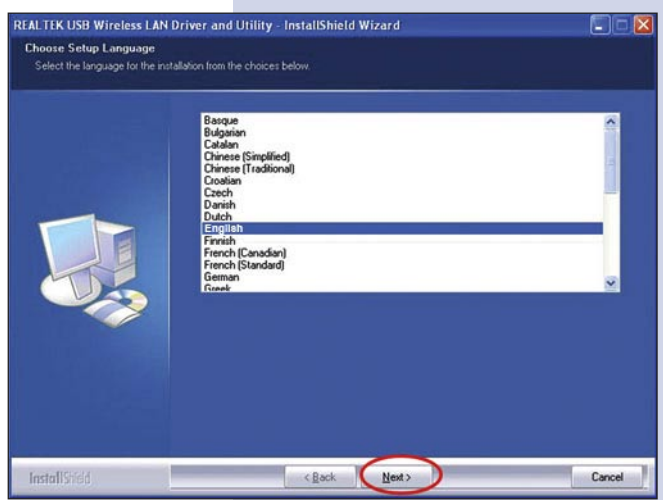

**Figura 2**

El asistente procederá a efectuar la instalación del Driver y del utilitario tal como se muestra en la figura 3. **3**

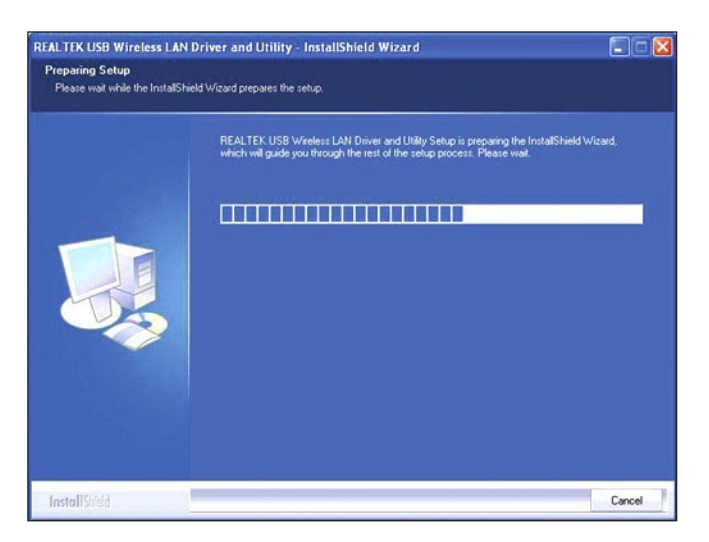

**Figura 3**

Una vez finalizado seleccione **Next** en la pantalla de la figura 4. **4**

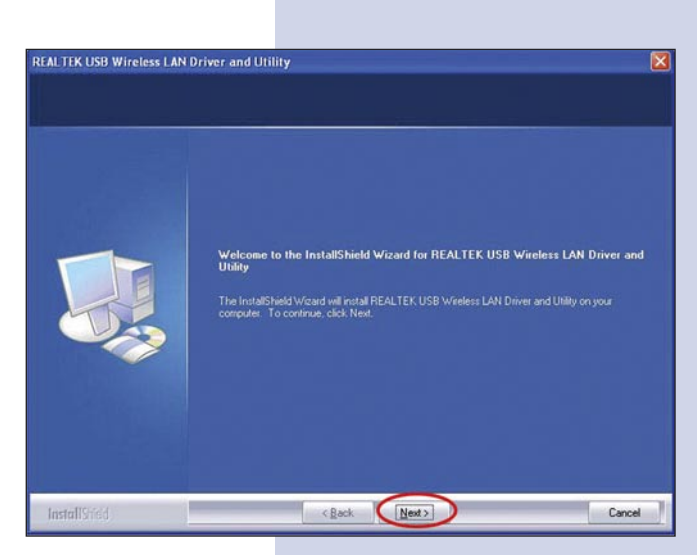

**Figura 4**

**6**

**7**

**8**

**9**

figura 9.

Luego el asistente procederá a efectuar la configuración del Driver y del utilitario tal como se muestra en la figura 5. **5**

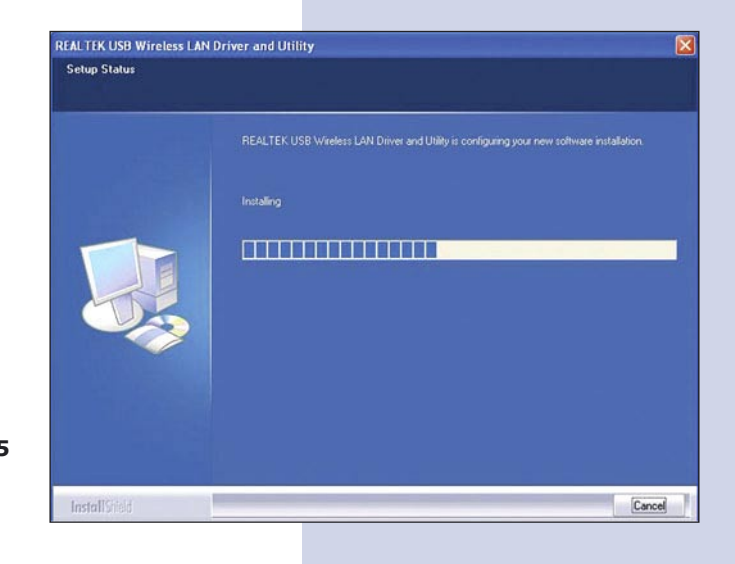

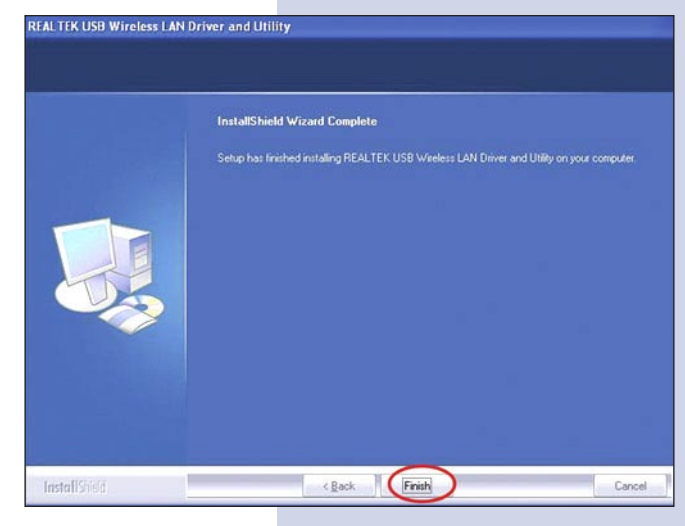

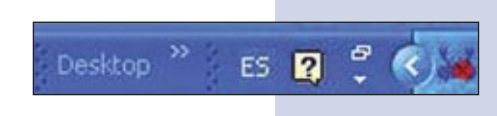

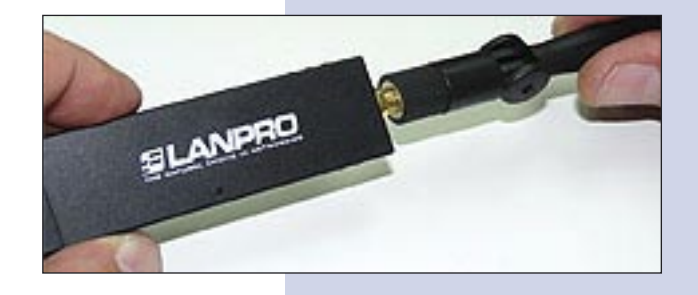

Proceda a insertar el LP-570G en uno de los puertos USB del Computador tal como se muestra en la

**Figura 9**

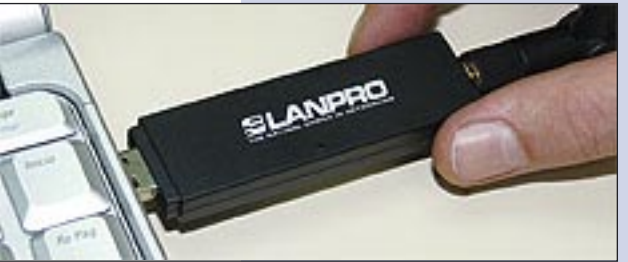

**Figura 5**

En la ventana mostrada en la figura 6, seleccione: **"Finish"** para finalizar.

En la barra inferior al lado de la hora aparecerá un icono del utilitario, ver figura 7.

Atornille la antena en el conector SMA como se muestra en la figura 8.

**Figura 8**

**Figura 6**

**Figura 7**

El driver se instalará de manera automática. **10**

Para conectarse a una red inalámbrica, seleccione el icono ubicado en la parte inferior derecha de la pantalla tal como se muestra en la figura 10, mostrado con unas barras verticales y presionando el botón derecho del ratón le aparecen las opciones: seleccione: **"Set wizard"**.

Se le desplegará la ventana de la aplicación mostrada **11** en la figura 11, allí, seleccione el modo para aceptar conexiones como AP, y después seleccione: **"Next".**

**Figura 11**

En la ventana mostrada en la figura 12 seleccione la configuración de su predilección: "Normal o avanzada" y seleccione: **"Next". 12**

**Figura 12**

En la ventana mostrada en la figura 13, Coloque los datos, nombre de red inalámbrica y modo de encriptación, seleccione: **"Next". 13**

**Figura 13**

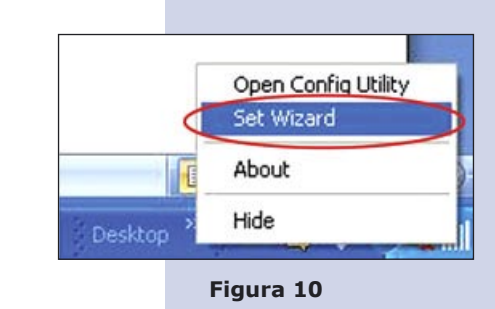

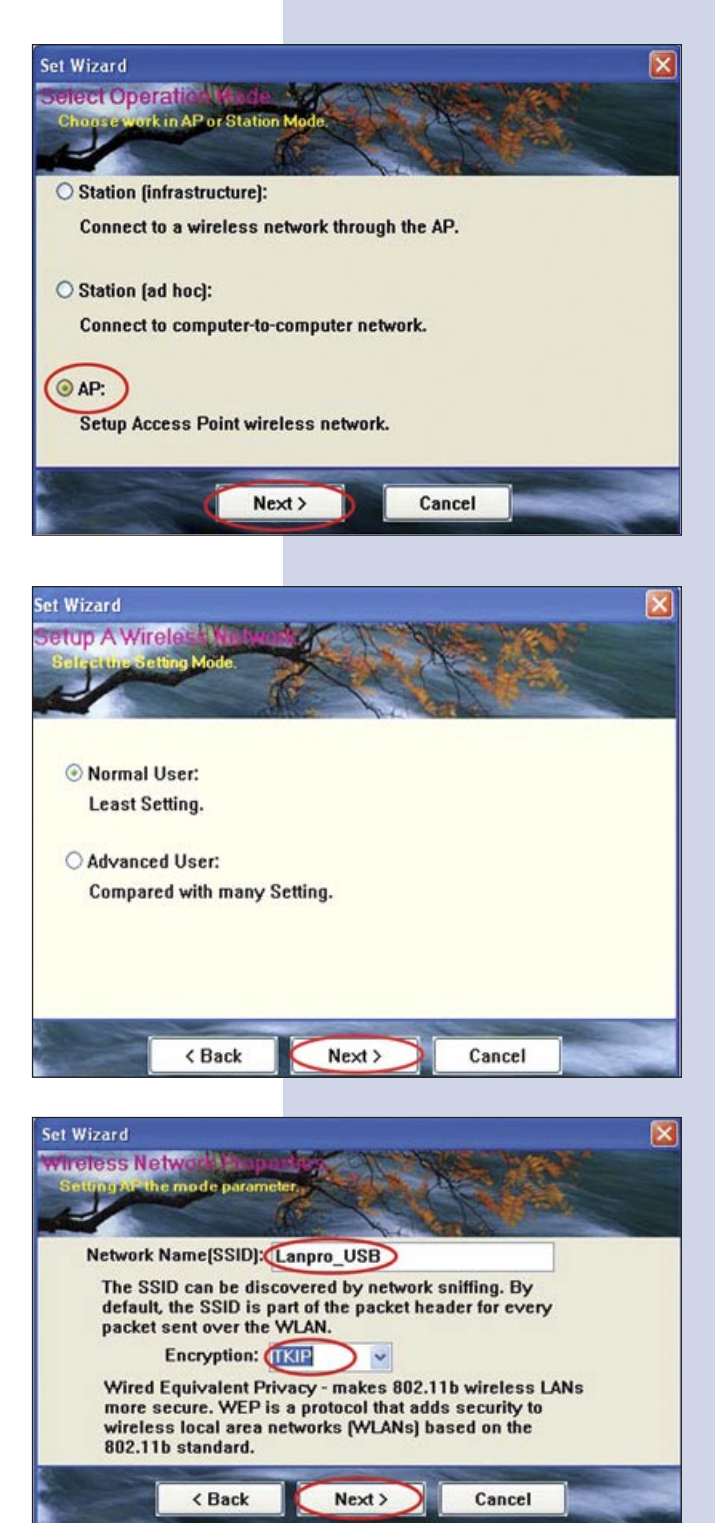

Coloque la clave de su preferencia, (Ver figura 14). **14** En este caso debe colocar una clave con una longitud entre 8 y 63 caracteres y seleccione: **"Next"**. (esta clave será la que deberán utilizar los clientes que se conecten).

15 A continuación, (Ver figura 15), se le pedirá la confirmación de los parámetros, seleccione: **"Next"**.

**Figura 15**

En la ventana mostrada en la figura 16, seleccione la tarjeta física que provee el servicio de internet y seleccione: **"Next". 16**

Proceda a confirmar la creación del Punto de Acceso inalámbrico seleccionando: **"Finish"** en la figura 17. **17**

Aparecerá ahora el mensaje de configuración y con esto su tarjeta esta lista para recibir conexiones de

otros equipos.

**18**

**Figura 17**

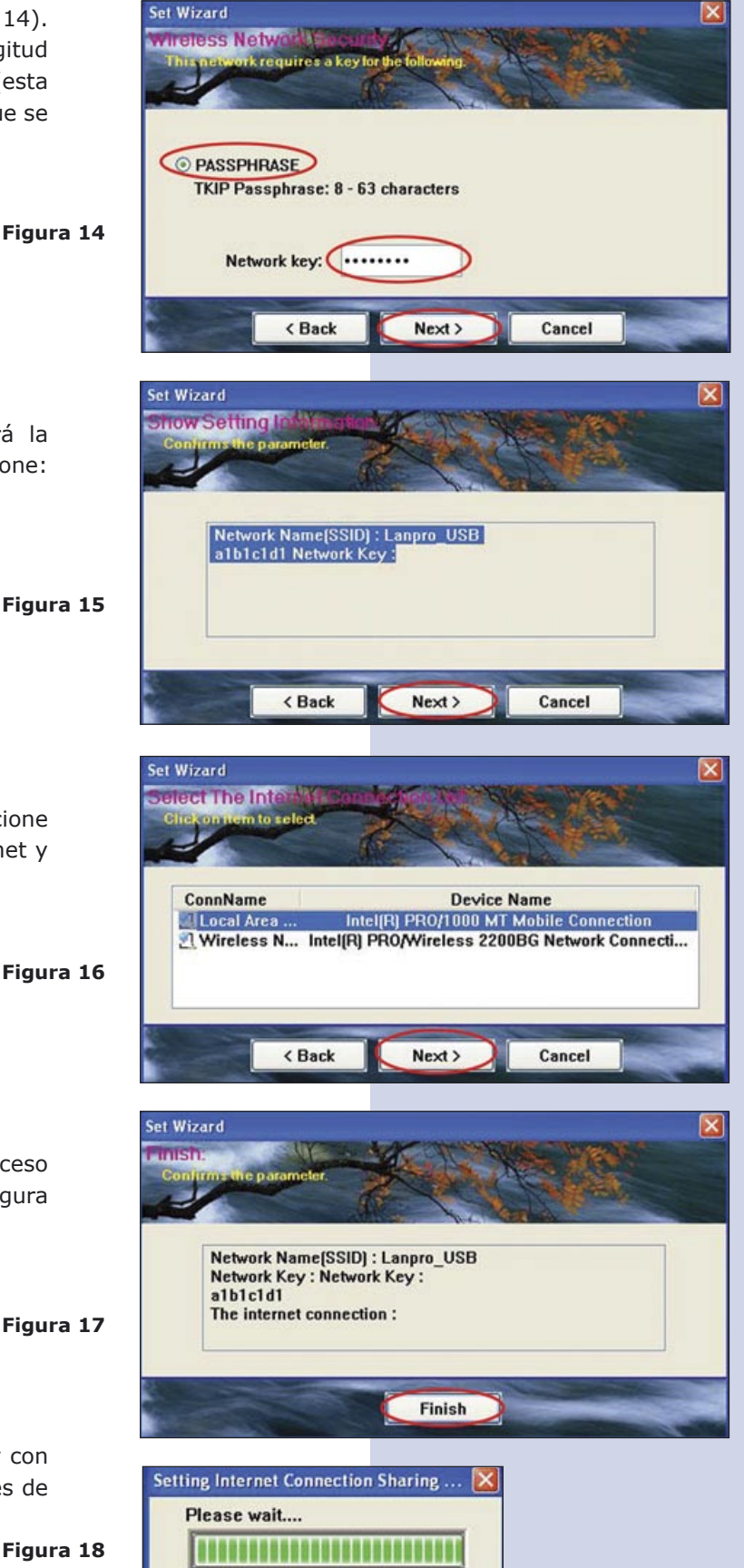

*Es importante recalcar que esta solución no remplaza a un equipo AP, es una solución sencilla para compartir Internet, la cual es efectuada a través de su sistema operativo.*